# **Propojení Zápůjčního skladu a Evidence majetku**

Program Zápůjční sklad (ZapSklad) umožňuje propojení s programem Evidence majetku (MAJW). Je možné ze Zápůjčního skladu například hromadně zakládat nebo vyřazovat karty dlouhodobého majetku podle dokladů v Zápůjčním skladu.

# **Zápůjční sklad**

#### **Agenda Ceník**

V Ceníku Zápůjčního skladu je na kartě zaškrtávátko "Dlouhodobý majetek". Takto označené značky zboží se pak nabízejí k výběru při zakládání karet dlouhodobého majetku atp.

 $\square$  Dlouh. majete $k = z$ boží s touto značkou zboží je dlouhodobým majetkem

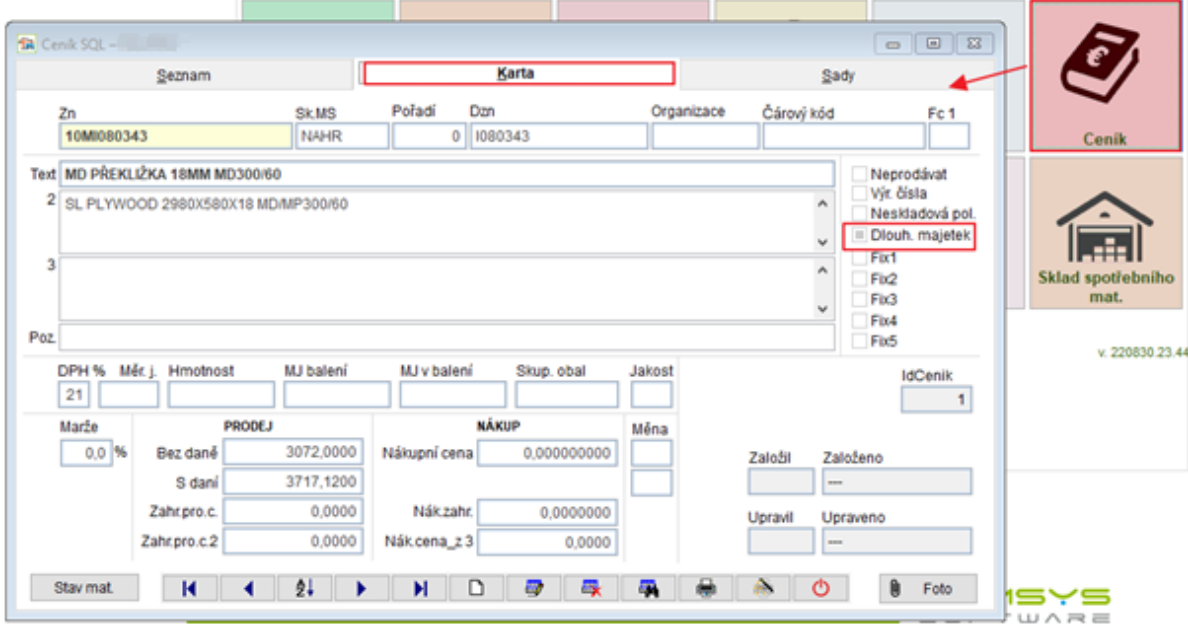

#### **Nastavení parametrů**

#### Horní lištové menu **Služby -> Nastavení parametrů**

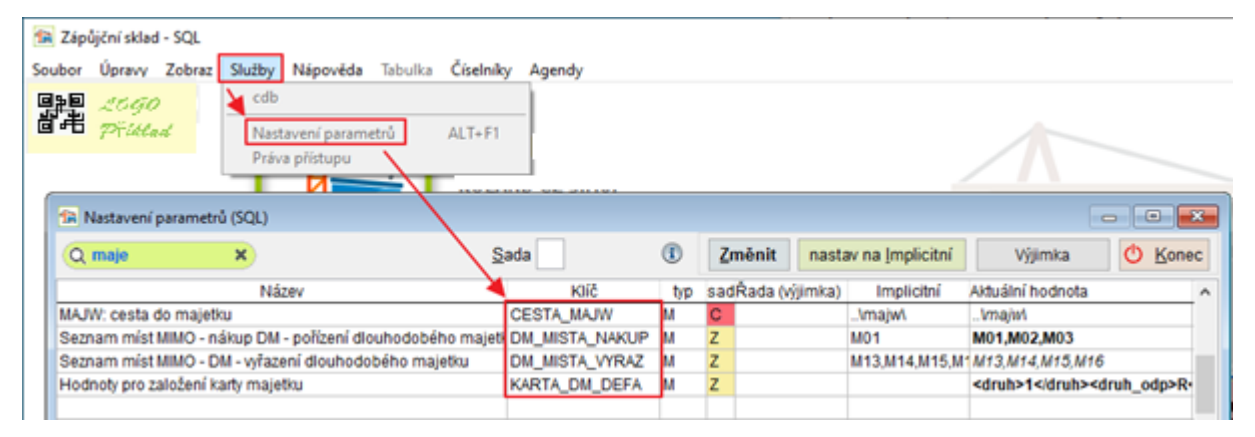

CESTA\_MAJW = nastavení složky, kde je nainstalován program Evidence majetku, kvůli zakládání karet majetku, kontrole, kolik kusů dané značky už v dlouhodobém majetku má karty atp.

DM\_MISTA\_NAKUP = seznam míst , která znamenají nákup dlouhodobého majetku

DM\_MISTA\_VYRAZ = seznam míst , která znamenají vyřazení dlouhodobého majetku

KARTA\_DM\_DEFA = parametry podle kterých budou zakládány všechny karty majetku do programu Evidence majetku

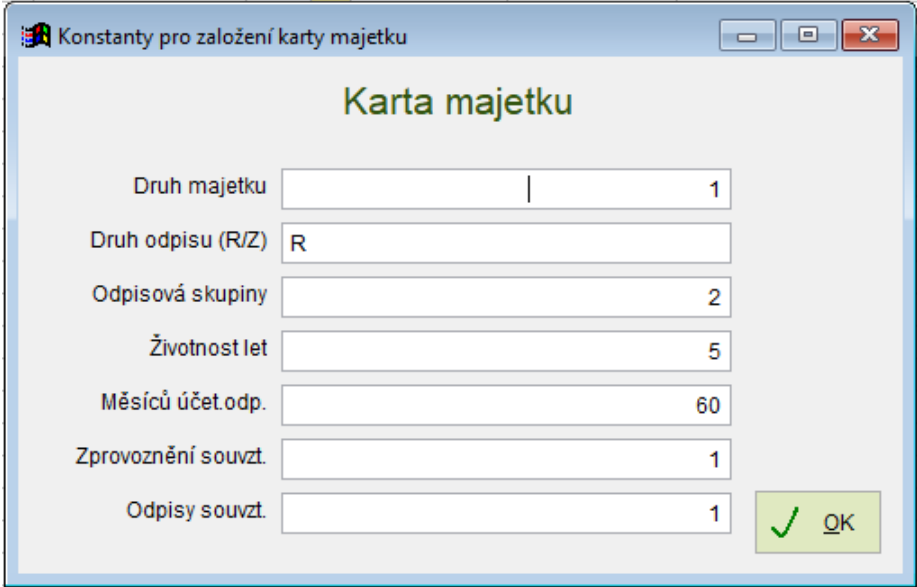

### **Agenda Doklady**

Na záložce seznam je možné filtrovat doklady, které jsou nákupem dlouhodobého majetku, zaškrtnutím **v** Pouze nákupy DM

![](_page_1_Picture_99.jpeg)

#### **Karta dokladu nákupu dlouhodobého majetku**

Při nákupu dlouhodobého majetku se do pole ODKUD vyplní jedno z míst, které jsou uvedeny v seznamu v parametru "DM\_MISTA\_NAKUP".

![](_page_2_Picture_0.jpeg)

Pokud je zboží nakoupeno v jiné měně než Kč, pak se vyplní také pole Zahraniční měna (na F1 nabídka z číselníku Měny) a Kurz (se vyplní automaticky z číselníku Kurzy).

![](_page_2_Picture_73.jpeg)

Po zadání zboží do rozpisu dokladu je možné vkládat nákupní ceny (tlačítko

Upravit nákup.ceny ) a rozpouštět další náklady k jednotlivému zboží (tlačítko

Rozpustit náklady ). Tlačítka lze použít opakovaně a přidávat další položky. Při upravování nákupních cen v dolní části naleznete celkovou cenu zboží a rozpuštěných nákladů.

![](_page_2_Picture_74.jpeg)

![](_page_3_Picture_0.jpeg)

Pole Stav dlouhodobého majetku – automaticky se mění při zadání nákupních cen, nákladů a založení karet dlouhodobého majetku do programu Evidence majetku.

![](_page_3_Picture_59.jpeg)

#### **Pořízení karet majetku do programu Evidence Majetku**

#### Agenda **Doklady ->** tisk **Pořízení majetku do zápůjčního skladu**

![](_page_3_Picture_60.jpeg)

Telefon E-mail IČO DIČ 224 911 583 [zdenek.krejci@comsys.cz](mailto:zdenek.krejci@comsys.cz) 13150529 CZ6209260915 224 911 584 [http://www.comsys-sw.cz](http://www.comsys-sw.cz/) 4/9

![](_page_4_Picture_0.jpeg)

Otevře se dialog, ve kterém lze filtrovat a tisknout soupisy majetku podle nastavených filtrů. V dolní části soupisu naleznete celkovou cenu vybraného majetků:

![](_page_4_Picture_116.jpeg)

![](_page_4_Picture_3.jpeg)

Tlačítko nabídne k výběru zboží, které vyhovuje nastaveným filtrům, je v Ceníku označeno jako dlouhodobý majetek a **v dokladu je stav dokladu 2**. Pokud je v dokladu přijaté zboží (třeba i jen část), pak je automaticky převeden do 3. Pokud chcete z dokladu daného přijmout další zboží, změňte jeho stav na kartě dokladu nákupu na 2.

Pro každý 1 kus zboží se založí 1 karta v dlouhodobém majetku.

**EZI** - zboží je vybráno k založení karet dlouhodobého majetku v Evidenci majetku

Tlačítko  $\boxed{\triangledown}$  Všechny označí všechny položky v seznamu.

![](_page_4_Picture_117.jpeg)

Sloupec Počet majw nahlíží do programu Evidence majetku a zobrazuje počet karet dlouhodobého majetku s danou ceníkovou značkou a číslem dokladu, které už v Evidenci majetku jsou.

![](_page_4_Picture_118.jpeg)

![](_page_4_Picture_119.jpeg)

![](_page_5_Picture_220.jpeg)

Karta majetku je vyplněna podle údajů vyplněných v parametru "KARTA\_DM\_DEFA". Do karty je vyplněn také doklad pořízení ze Zápůjčního skladu, ceníková značka (do inventárního čísla = pole "IČ"), datum pořízení, uvedení do provozu a jsou založeny daňové odpisy.

#### **Vyřazení karet majetku z programu Evidence Majetku**

Vyřazení majetku je obdobou jeho pořízení.

#### Tisk: Skladové doklady  $\sqrt{23}$ Nabízet pouze tisky  $\alpha$ Foto k dokladu S DOKI Tiskárna Hitparada tržeb za pronájem S DOKI Obrazovka Le Materiál na zakázkách ke dni? S DOKI 38 Soubor S DOKI Obrázky k dokladu - všechny Obrázky k dokladu - vybrané **S DOKI** O Úprava report des Odprodej ze zakázky S DOKI  $\Box$   $\blacksquare$   $\blacksquare$   $\blacksquare$ **S DOKI** Pohyby materiálu HP LaserJet Pro MFF S DOKI Pořízení majetku do zápůjčního skladu S DOKI Česky Přijemka S DOKI Výdejka neměnit formát  $\sim$ S\_DOKI Vyřazení majetku zápůjčního skladu čáry všechny Bez dialogu<sup>19</sup> 医  $1 - K$  $\circ$  $\sim$

#### Agenda **Doklady ->** tisk **Vyřazení majetku zápůjčního skladu**

![](_page_5_Picture_221.jpeg)

Vyřadit karty v evidenci majetku Tlačítko

vyřadí majetek označený z Evidence majetku. Zapíše do karty datum vyřazení a upraví daňové odpisy.

Vyřadí se počet zadaných kusů majetku (od dané značky zadaných v dokladech o vyřazení = místo kam v DM\_MISTA\_VYRAZ) od nejstarších karet.

![](_page_6_Picture_0.jpeg)

## **Evidence majetku – agenda Dlouhodobý majetek**

Karta dlouhodobého majetku je ze Zápůjčního skladu založena a vyplněna podle nastavených parametrů.

![](_page_6_Picture_70.jpeg)

Při zakládání karet dlouhodobého majetku ze Zápůjčního skladu je do pole inventární číslo vyplněna ceníková značka zboží a do pole pořízení-doklad číslo dokladu nákupu do Zápůjčního skladu.

![](_page_6_Picture_71.jpeg)

Automaticky jsou také založeny daňové odpisy.

![](_page_6_Picture_72.jpeg)

![](_page_6_Picture_73.jpeg)

![](_page_7_Picture_0.jpeg)

Karty dlouhodobého majetku ze stejného dokladu se s tejným inventárním číslem lze filtrovat rychlým filtrem (F7 nebo  $\begin{bmatrix} \overline{\mathbf{a}} \\ \overline{\mathbf{a}} \end{bmatrix}$ ).

Př. IC = inventární číslo MAJW/ceníková značka ZapSklad, DOKL\_POR = doklad pořízení ZapSklad

![](_page_7_Picture_124.jpeg)

Počet vyfiltrovaných dokladů ukáže tlačítko **DDB** na seznamu karet.

![](_page_7_Figure_5.jpeg)

Při vyřazení dlouhodobého majetku ze Zápůjčního skladu jsou zadané počty karet dané značky vyřazeny od nejstarší karty. Do karty Dlouhodobého majetku jsou vyplněny datum a doklad vyřazení a jsou také automaticky upraveny daňové odpisy.

![](_page_7_Picture_125.jpeg)

![](_page_8_Picture_0.jpeg)

![](_page_8_Picture_50.jpeg)

![](_page_8_Picture_51.jpeg)

# V seznamu karet dlouhodobého majetku lze filtrovat vyřazené zaškrtnutím  $\textcircled{\tiny V}$ vřazené

![](_page_8_Picture_52.jpeg)